# 枝葉硬體故障恢復

### 目錄

簡介 問題 解決方案

## 簡介

本文檔介紹在以應用為中心的基礎設施(ACI)模式下更換枝葉交換機的過程,該枝葉交換機由於硬體 問題而出現故障。

### 問題

存在當前和有效的ACI交換矩陣。枝葉發生故障,該枝葉以前是功能的,是交換矩陣的一部分。這 是硬體故障造成的,需要更換枝葉。

## 解決方案

完成以下步驟以更換分葉:

- 1. 如果出現故障的枝葉當前已通電,請拔下電源線以將其關閉。
- 從應用策略基礎設施控制器(APIC)GUI中選擇Fabric > Inventory > Unreachable Nodes。故障 2. 枝葉在斷電幾分鐘後在此處列出。記下其「名稱」和「節點ID」。
- 3. 停用故障枝葉並將其從控制器中刪除。 在工作窗格中選擇分葉。在「操作」(Actions)下拉選單 中,選擇「停用」(Decommission)。

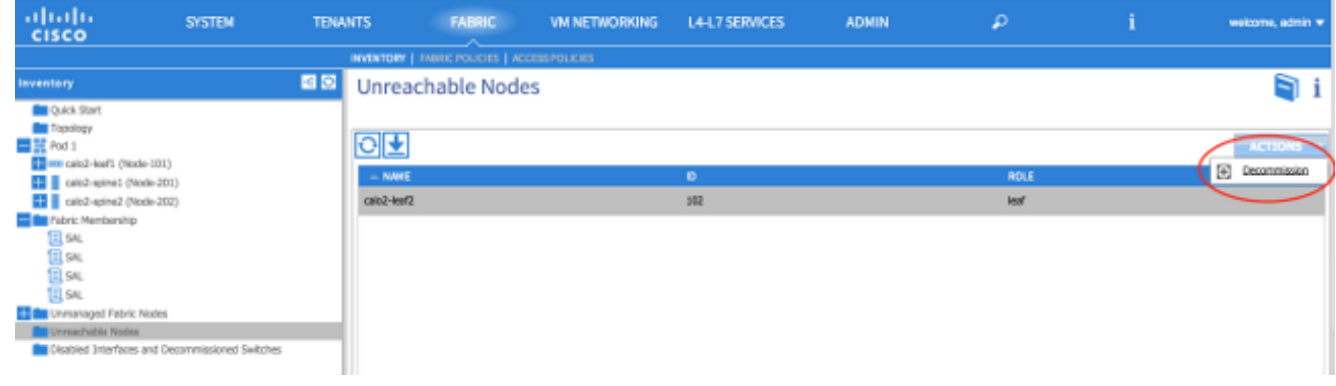

按一下「Remove from controller」單選按鈕,然後按一下「OK」。

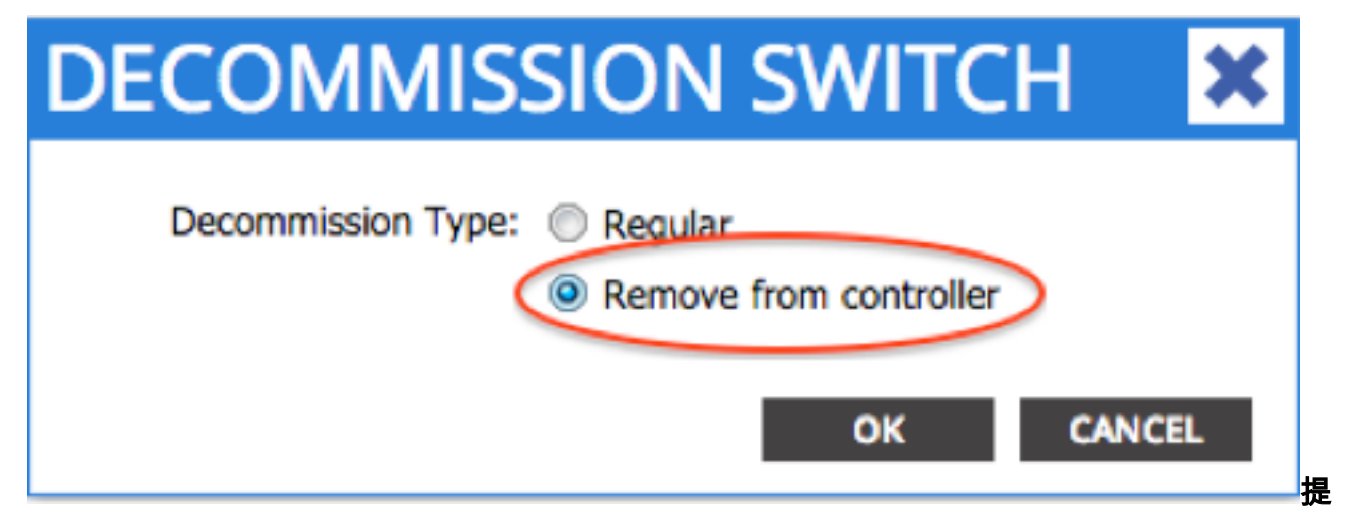

示:「從控制器中移除」選項會從ACI交換矩陣中完全移除節點,並且序列號會與節點ID取消 關聯。使用「Regular」選項可臨時從ACI交換矩陣中刪除節點,期望同一節點將重新加入具有 相同節點ID的交換矩陣。例如,如果節點需要臨時斷電進行維護。**附註**:節點退出使用後,可 能需要5-10分鐘才能將其從APIC GUI中移除和消失。

4. 從機架上卸下故障枝葉,然後安裝更換部件。新的枝葉啟動到運行NX-OS的獨立模式。

完成這三個選項之一,以便將ACI映像載入到枝葉的bootflash中。 選項A — 將ACI映像從 5.USB驅動器複製到bootflash中。列出USB驅動器(usb1:或usb2:)輸入ACI映像名稱,完成以下 操作: switch# **dir usb1:**

switch# **copy usb1:aci-n9000-dk9.11.0.3f.bin bootflash:**

選項B — 啟用安全複製(SCP)服務以便從APIC推送ACI映像。使用IP地址配置管理0介面,為

管理虛擬路由和轉發(VRF)例項設定預設網關,並啟用SCP伺服器功能。

switch# **configure terminal** switch(config)# **interface mgmt 0** switch(config-if)# **ip address** *ipv4-address{ [/length] | [subnet-mask]}* switch(config-if)# **no shutdown** switch(config-if)# **exit** switch(config)# **vrf context management** switch(config-vrf)# **ip route 0.0.0.0/0** *default-gw-ip* switch(config-vrf)# **exit** switch(config)# **feature scp-server** switch(config)# **exit**

switch# **copy running-config startup-config**

附註:繼續之前,請確認是否可以從管理VRF對其中一個APIC執行ping。在APIC上輸入以下 命令:

admin@apic:~> **scp /firmware/fwrepos/fwrepo***/* **admin@**

附註:<aci\_image.bin>是位於APIC上的ACI交換器映像的檔名。<node-mgmt-ip>是先前在交 換器上設定的管理IP位址。提示:ACI交換機映像名稱始終以aci-n9000開頭。選項C — 從可 訪問的SCP/FTP/TFTP伺服器複製映像。使用IP地址配置管理0介面,為管理VRF例項設定預 設網關,並將映像複製到bootflash中。此示例使用SCP。

switch# **configure terminal**

switch(config)# **interface mgmt 0** switch(config-if)# **ip address** *ipv4-address{ [/length] | [subnet-mask] }* switch(config-if)# **no shutdown** switch(config-if)# **exit** switch(config)# **vrf context management** switch(config-vrf)# **ip route 0.0.0.0/0** *default-gw-ip* switch(config-vrf)# **end**

驗證是否可以從管理VRF ping伺服器,然後將映像從伺服器複製到bootflash中。 switch#

**copy scp://scpuser@10.0.0.10/path/to/aci-n9000-dk9.11.0.3f.bin bootflash: vrf management**

輸入dir bootflash:命令,以驗證ACI映像是否已成功傳輸到獨立交換機。

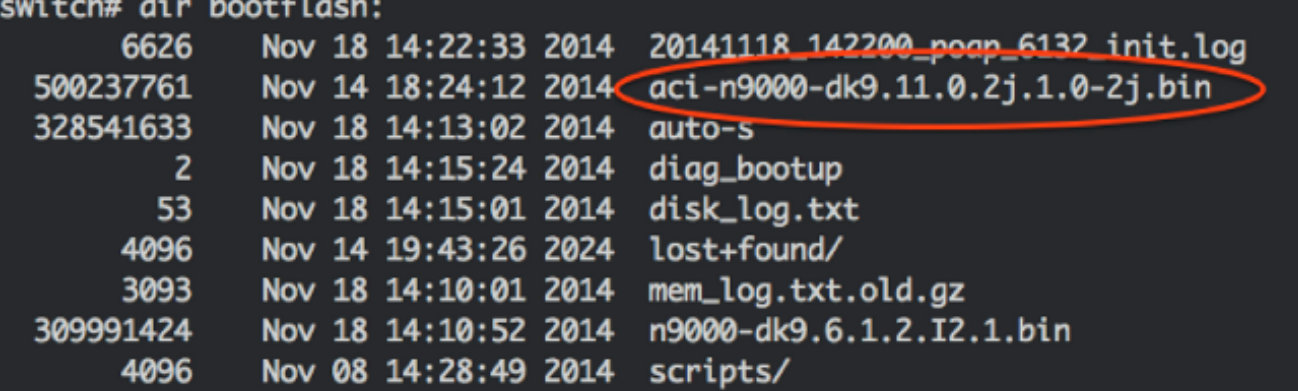

6. 將獨立枝葉轉換為ACI模式。如果枝葉運行NX-OS版本6.**1(2)I3(3)或更高版**本,請使用方法1。 否則,請使用方法2。如果方法1失敗,也可能會將方法2用作備份。 方法1測試的NXOS軟體 :n9000-dk9.6.1.2.I3.3a.bin *測試的ACI軟體:aci-n9000-dk9.11.0.3f.bin*在獨立節點上輸入以下命令: switch# **configure terminal** switch(config)# **boot aci bootflash:**

switch(config)# **reload** 方法2測試的NXOS軟體:n9000-dk9.6.1.2.i2.1.bin *測試的ACI軟體:aci-n9000-dk9.11.0.2j.1.0-2j.bin*在獨立節點上輸入以下命令: switch# **configure terminal** switch(config)# **no boot nxos** switch(config)# **end** switch# **copy running-config startup-config** switch# **reload** 這會導致交換器開機到「loader>」提示中。輸入dir命令以列出ACI映像名稱的bootflash內容。

```
Loader Version 8.06
```
 $loader > dir$ 

bootflash::

```
auto-smem log.txt
disk log.txt
mem log.txt.old.gz
lost+found
.patch
aci-n9000-dk9.11.0.2j.bin
.patch-issu
scripts
20141121 003542 poap 6330 init.log
n9000-dk9.6.1.2.i2.2b.bin
20141121 005455 poap 5924 init.log
```
使用boot<aci\_image\_name.bin>指令啟動ACI映像。枝葉以交換矩陣發現狀態引導至ACI模式 。使用使用者名稱**admin**(無密碼)登入。

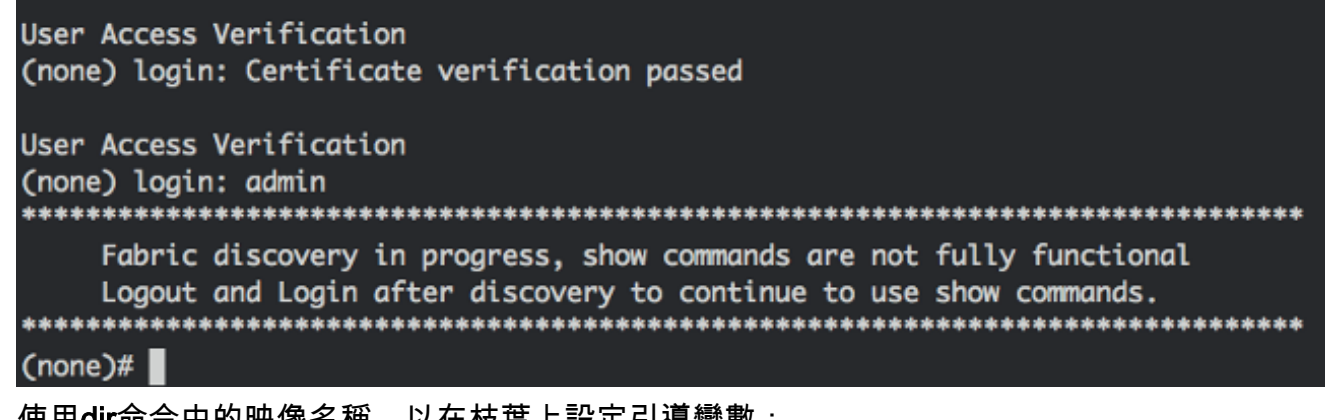

```
使用dir命令中的映像名稱,以在枝葉上設定引導變數:
7.
 (none)# dir bootflash
 (none)# setup-bootvars.sh
```
#### 8. 輸入以下命令以驗證啟動變數是否正確設定:

leaf# **cat /mnt/cfg/0/boot/grub/menu.lst.local** boot aci-n9000-dk9.11.0.3f.bin leaf# **cat /mnt/cfg/1/boot/grub/menu.lst.local** boot aci-n9000-dk9.11.0.3f.bin

9. 在APIC GUI中,選擇**Fabric > Inventory > Fabric Membership**。新枝葉作為一行列在工作窗格 中。按兩下該行並從上一個枝葉分配相同的「節點ID」和「節點名稱」。

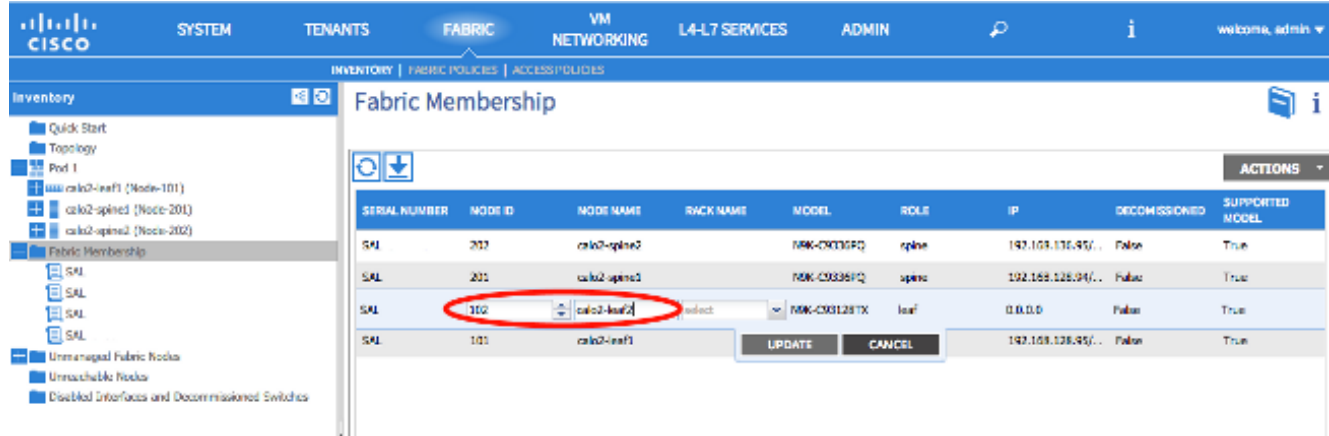

#### 枝葉收到IP地址,該地址反映在APIC GUI中。

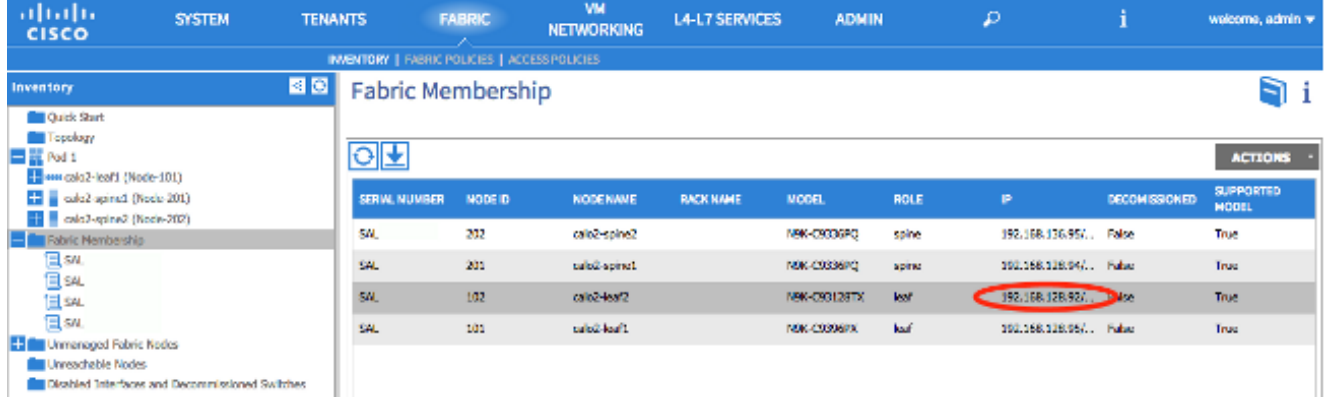

新的枝葉現在已完全加入ACI交換矩陣,APIC會自動向下推送所有相關策略。在這種情況下 ,節點ID為102的枝葉出現故障。它被另一個枝葉所取代,該枝葉被賦予相同的節點ID。然後 ,APIC將與節點102相關的所有策略下推到新的枝葉,而無需進一步配置。在命令列上,主機 名會更改,以反映輸入到APIC GUI中的內容,APIC GUI驗證策略已下推到新節點。